# **OBTENCIÓN DE LA LICENCIA FEDERATIVA DE BREAKING 2020 (PERIODO TRANSITORIO)**

## **LICENCIA DEPORTISTA**

## **COMUNICACIÓN DATOS DEPORTISTA (ALTA DEPORTISTA)**

#### **El proceso de comunicación de los datos, podrá realizarlo tanto el Club como el atleta o el padre/madre/tutor legal en el caso de los menores.**

Este es el primer paso que se debe realizar para posteriormente proceder ya sea por parte del Club o por parte del propio deportista, a la tramitación de la licencia federativa.

Debemos dirigirnos a la página web que la FEBD tiene habilitada para tal efecto.

**<https://febdcompeticiones.es/atletas/#/signin>**

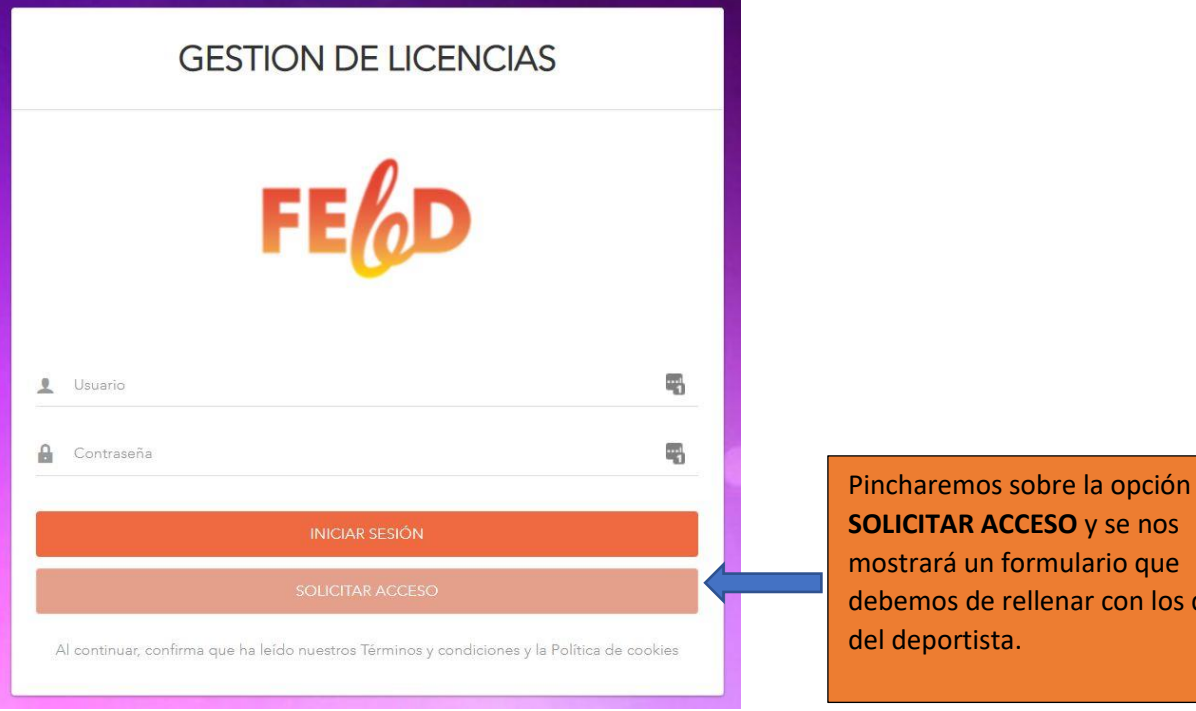

datos

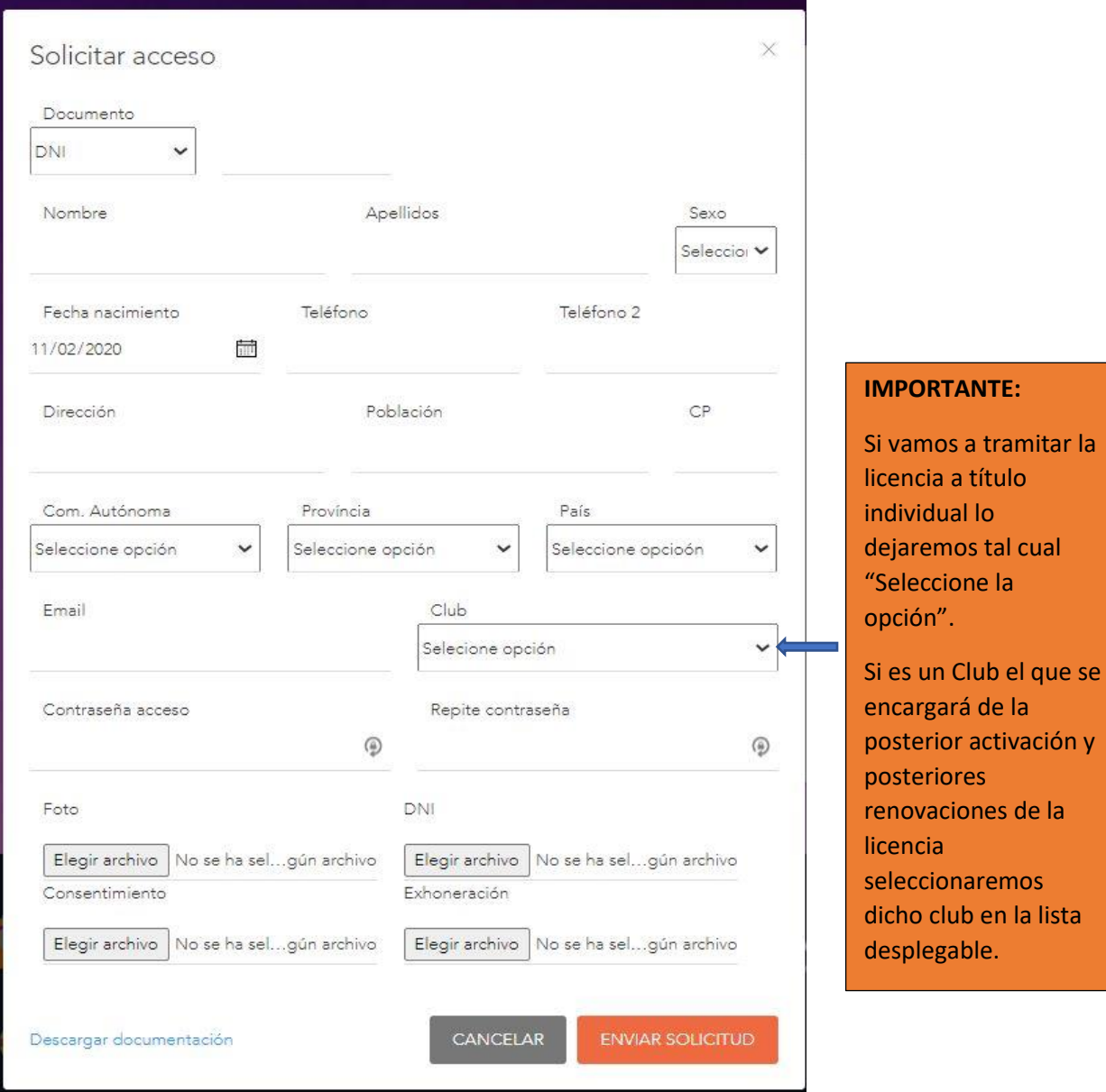

**Documento**: En caso de no disponer de ninguno de las tres opciones (menores que no están en la obligación) podemos poner NO TIENE (por ejemplo) ya que no se puede dejar vacío.

Rellenaremos el resto de los campos con la información requerida.

**Fecha**: Navegaremos en el desplegable hasta el Año, mes y día correspondiente.

**Email**: Un correo solicitando la revisión y validación de los datos será enviado a esta dirección.

**Club**: Si vamos a tramitar la licencia a título individual lo dejaremos tal cual "Seleccione la opción". Si es un Club el que se encargará de la posterior activación y posteriores renovaciones de la licencia seleccionaremos dicho club en la lista desplegable.

**Contraseña**: Debemos de recordarla pues será la que se usará para acceder al espacio del deportista una vez se validen los datos. (El Club no necesita esto datos para Tramitar o renovar las licencias de sus deportistas.

**Archivos a adjuntar al formulario**. (Elegir archivo en nuestro PC/Dispositivo)

**Foto**: Seleccionaremos una foto tamaño carné del deportista

**DNI**: Seleccionaremos la imagen de la parte delantera del DNI o NIE del deportista. En caso de no disponer de este, puede enviarse la imagen de algún documento oficial que acredite la edad del menor (página del Libro de Familia, por ejemplo).

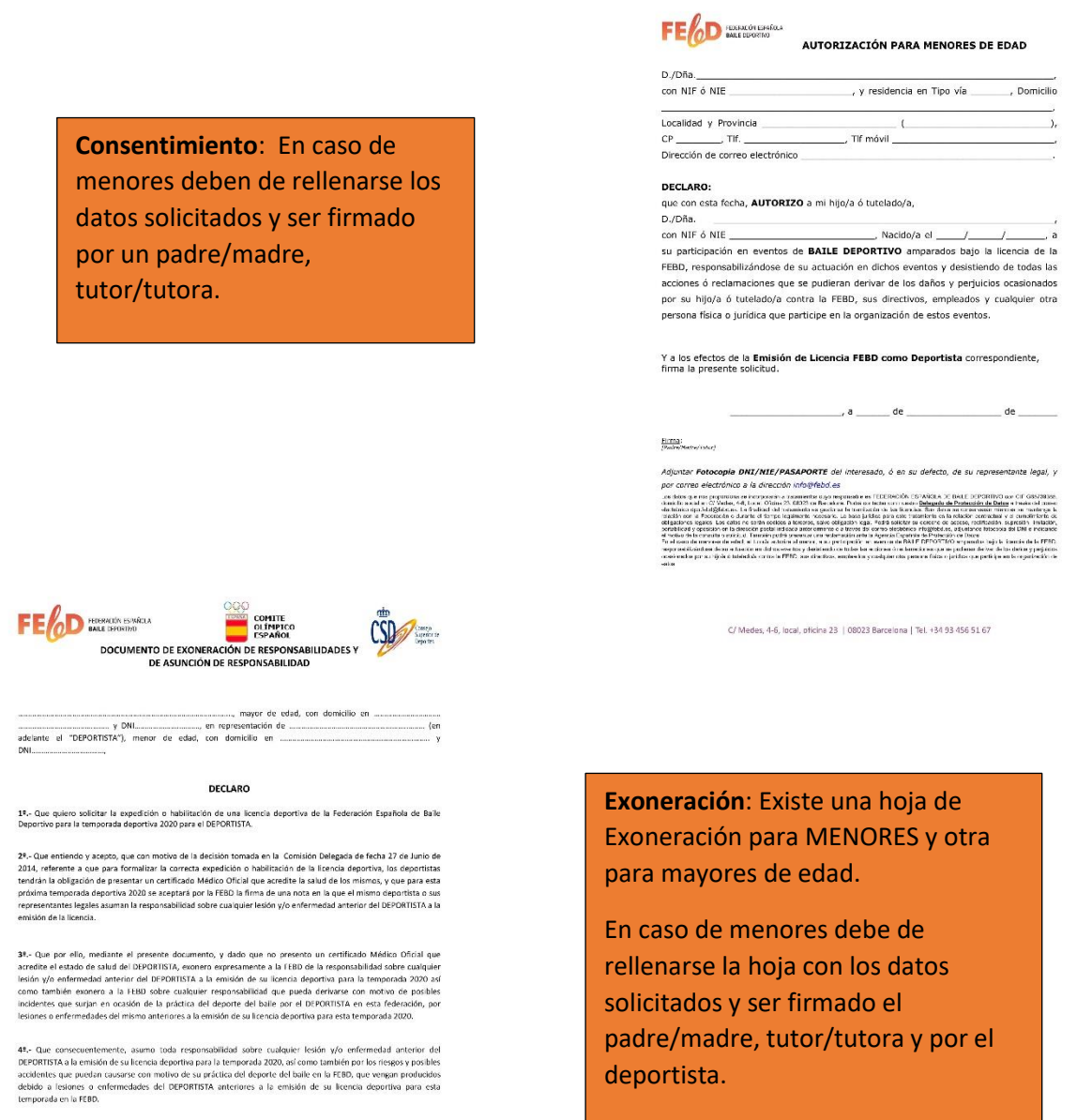

 $10.7020$ 

Firma (Padre, madre o tutor del "DEPORTISTA")

Centro Administrativo y Dirección Postal<br>C. Medes 4-6, Local, Oficina 23<br>08023 Barcelona

rección Postal — Domicillo Social<br>no 23 — Paraye Empresaind "EMPRESAR U.W."<br>— C. Eledra, número 9 nave 22 A - 30720 Zaragoza<br>— Tal, 93,456,51,67 — infolíticad.cs — www.labd.cs

Firma "DEPORTISTA"

En caso de mayores de edad debe de rellenarse la hoja de Exoneración correspondiente con los datos solicitados y ser firmado por el deportista.

Los documentos se pueden descargar desde el propio formulario en el enlace "**Descargar documentación**" disponible abajo a la izquierda, o desde el siguiente enlace

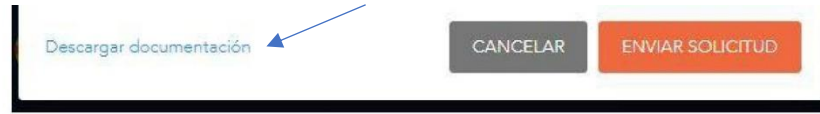

#### **<https://febdcompeticiones.es/API/descargas/DocsFEBD-2020.rar>**

Descargaremos un archivo comprimido en .rar que debemos descomprimir en nuestro PC o dispositivo. Dentro encontraremos los tres archivos en formato PDF, que podemos rellenar y firmar directamente con algún programa o imprimirlo para rellenar y/o firmar y escanearlo para adjuntar a la solicitud.

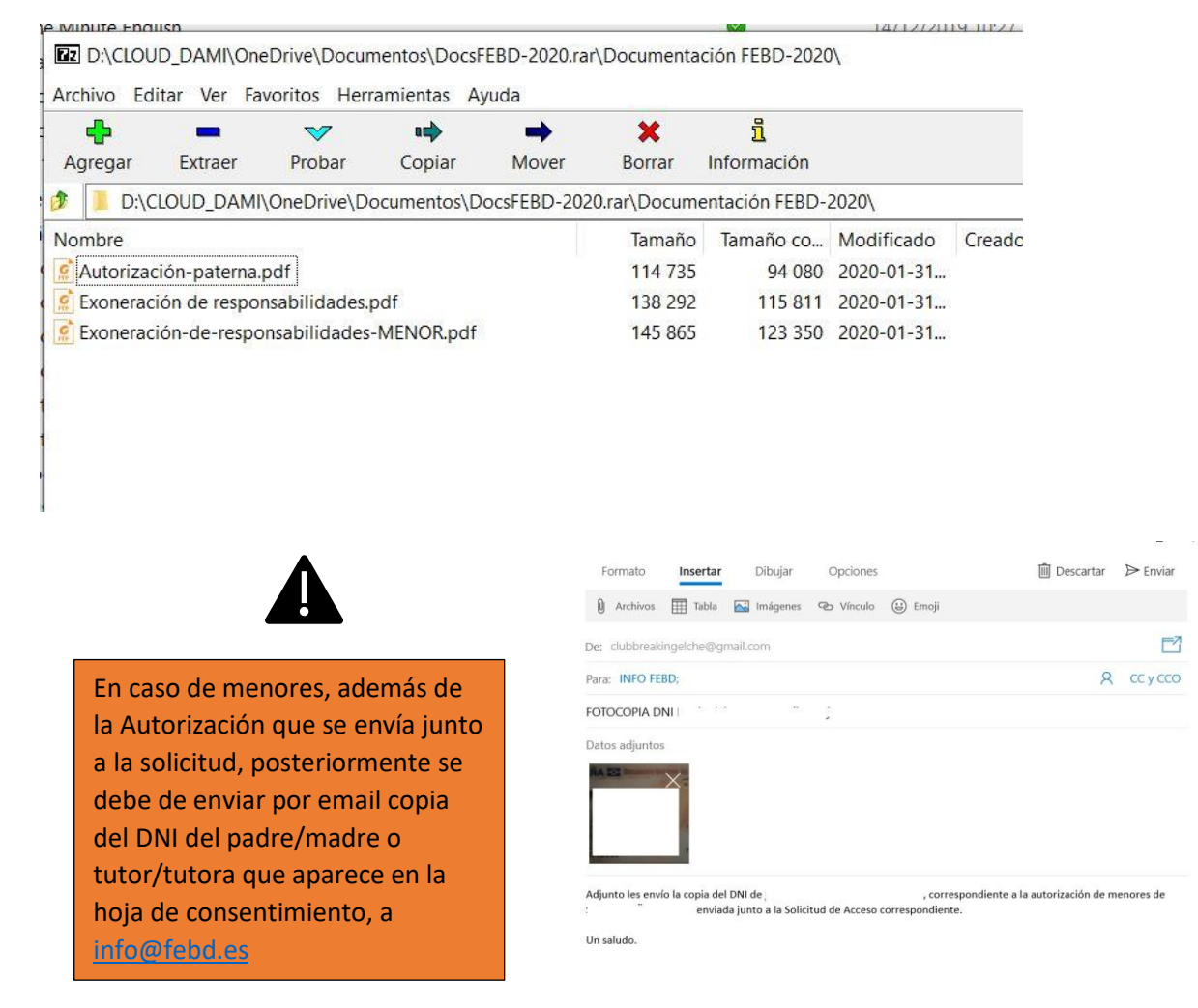

Cuando todos los campos estén correctamente completos y los archivos seleccionados pincharemos en **ENVIAR SOLICITUD** al píe del formulario.

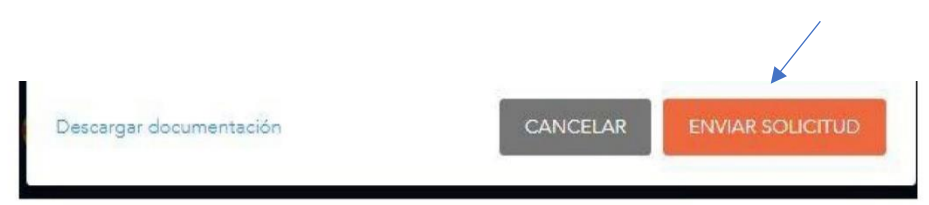

En poco tiempo recibiremos un correo en la dirección proporcionada solicitando que verifiquemos los datos y si estos son correctos VALIDAR SOLICITUD.

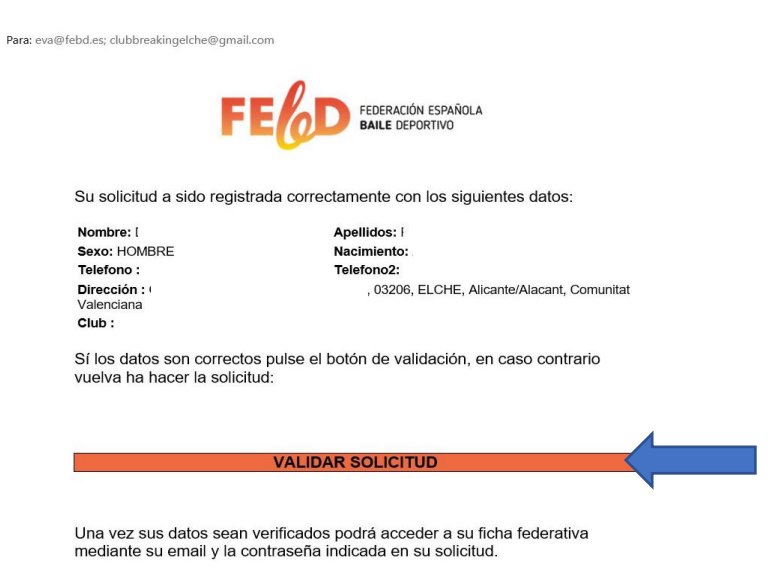

Al validar la solicitud se nos redirigirá de nuevo a la página de acceso, pero como ya se nos avisa debemos esperar a que los datos sean verificados para poder acceder.

Si detectamos algún fallo, debemos volver a rellenar la solicitud.

**Una vez revisada y confirmada la documentación por parte de la FEBD, el deportista será incluido en la base de datos de Atletas de la FEBD y el Club podrá tramitar su licencia Federativa.** 

Cuando se habilite el acceso del deportista recibiremos otro correo en la misma dirección, indicando que ya podemos acceder. Hasta entonces el Deportista que no haya indicado el Club en el formulario, no podrá tramitar su licencia Federativa.

**Solicitud de usuario y contraseña:**

**Este manual es para obtener por primera vez la Licencia Federativa por parte del deportista o para el Alta y Renovación de dichas licencias por parte del Club.** 

Si ya comunicaste los Datos del Deportista o ya dispones de licencia y necesitas acceso para su renovación por parte del deportista o si solo queremos tener acceso a los datos de dicho deportista, puedes solicitar tu usuario y contraseña rellenado el formulario de la siguiente página:

**<https://www.febd.es/tramitacion-de-licencias-2020/>**

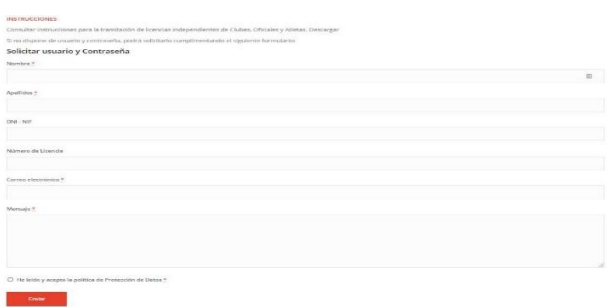

O puedes enviar un correo directamente [a info@febd.com](mailto:info@febd.com) para solicitarlos.

## **ACTIVAR/RENOVAR LICENCIAS FEDERATIVAS DE DEPORTISTAS**

### **POR PARTE DEL CLUB**

Una vez que ya tenemos acceso, y licencia activa que nos permite la Tramitación y Renovación de Deportistas por parte del Club procederemos a **INICIAR SESION** en <https://febdcompeticiones.es/clubs/#/signin>

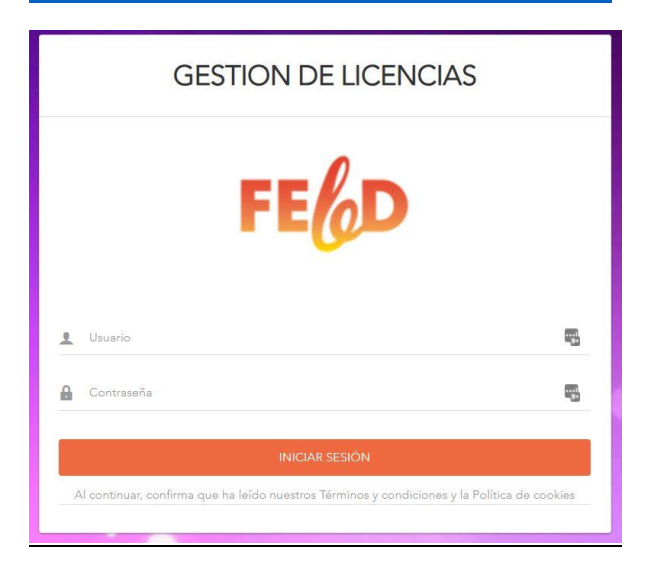

Según se trate de un Alta (nuevo o el deportista no ha tenido Licencia durante la temporada pasada), o bien de una Renovación, seleccionaremos el apartado correspondiente en el menú de la izquierda.

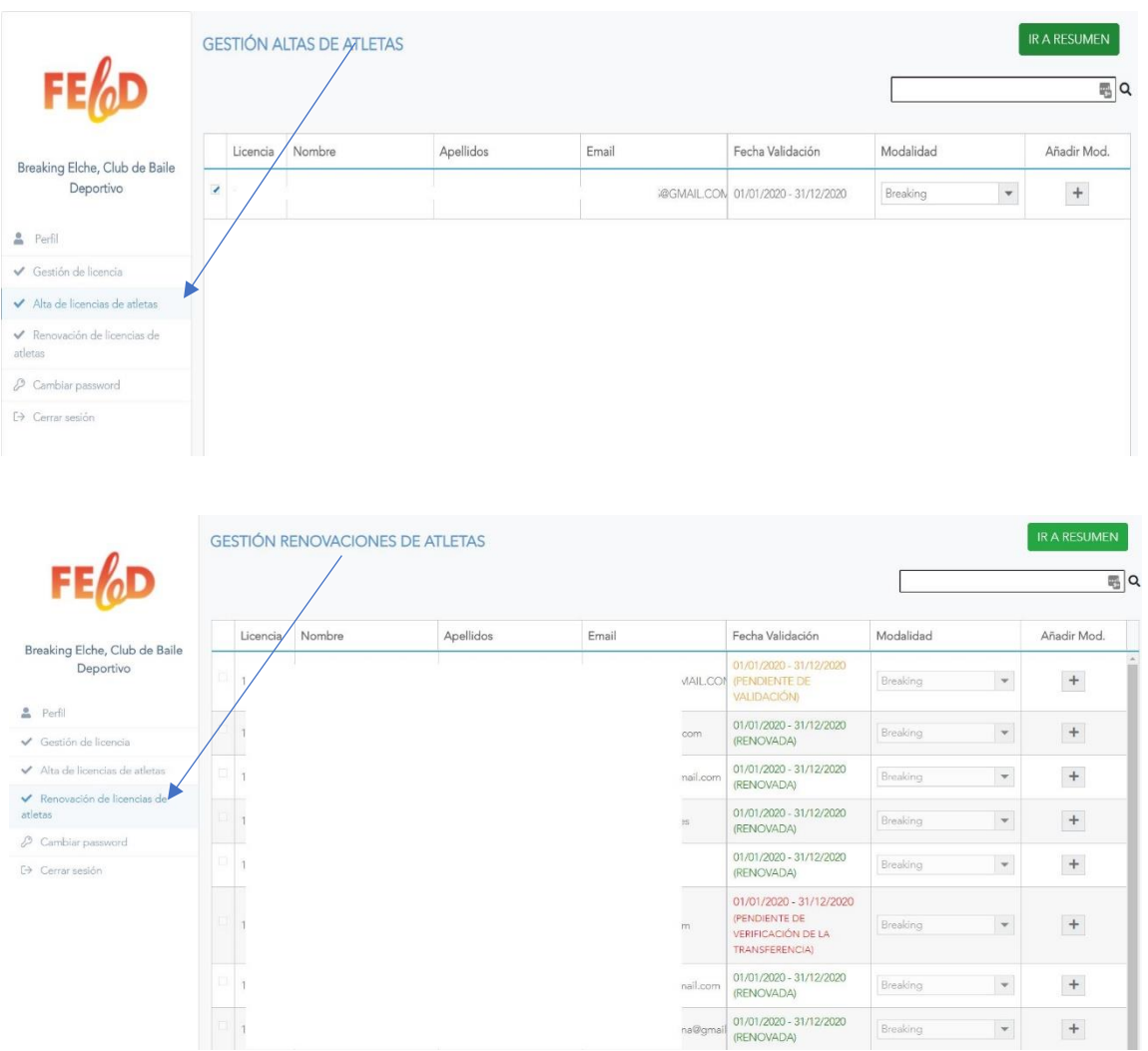

#### Ya sea que queramos gestionar altas o renovaciones el proceso es el mismo.

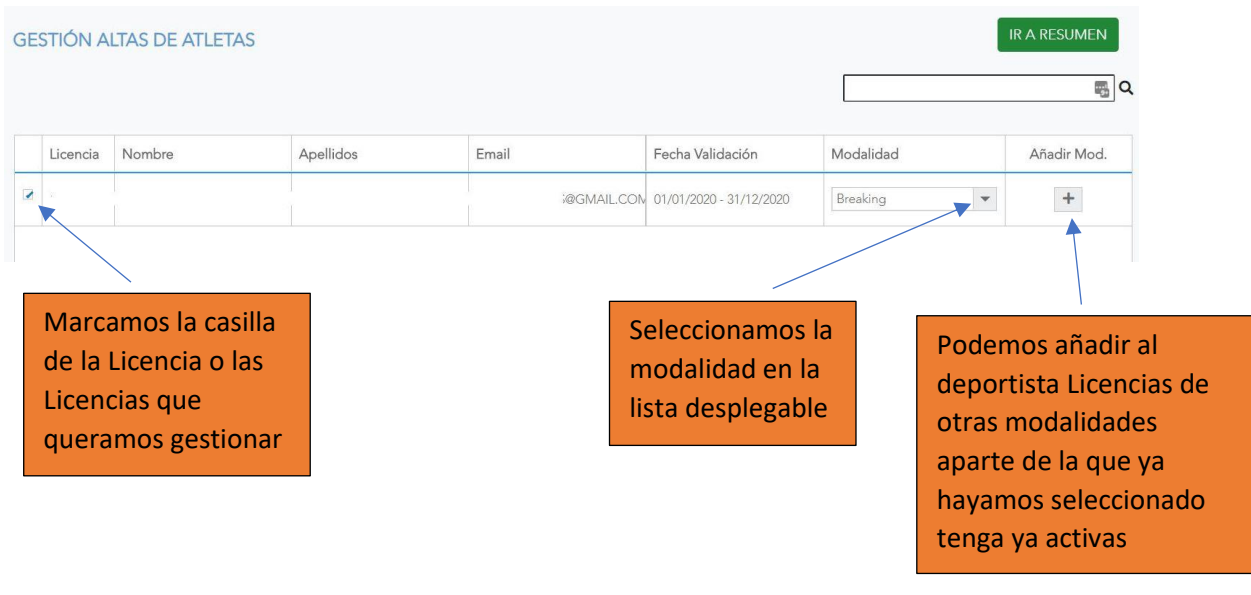

Una vez seleccionadas las licencias que queremos dar de alta o renovar pincharemos en el

botón RA RESUMEN situado arriba a la derecha.

Una ventana nos mostrará el resumen de las licencias que hayamos seleccionado para dar de alto o renovar.

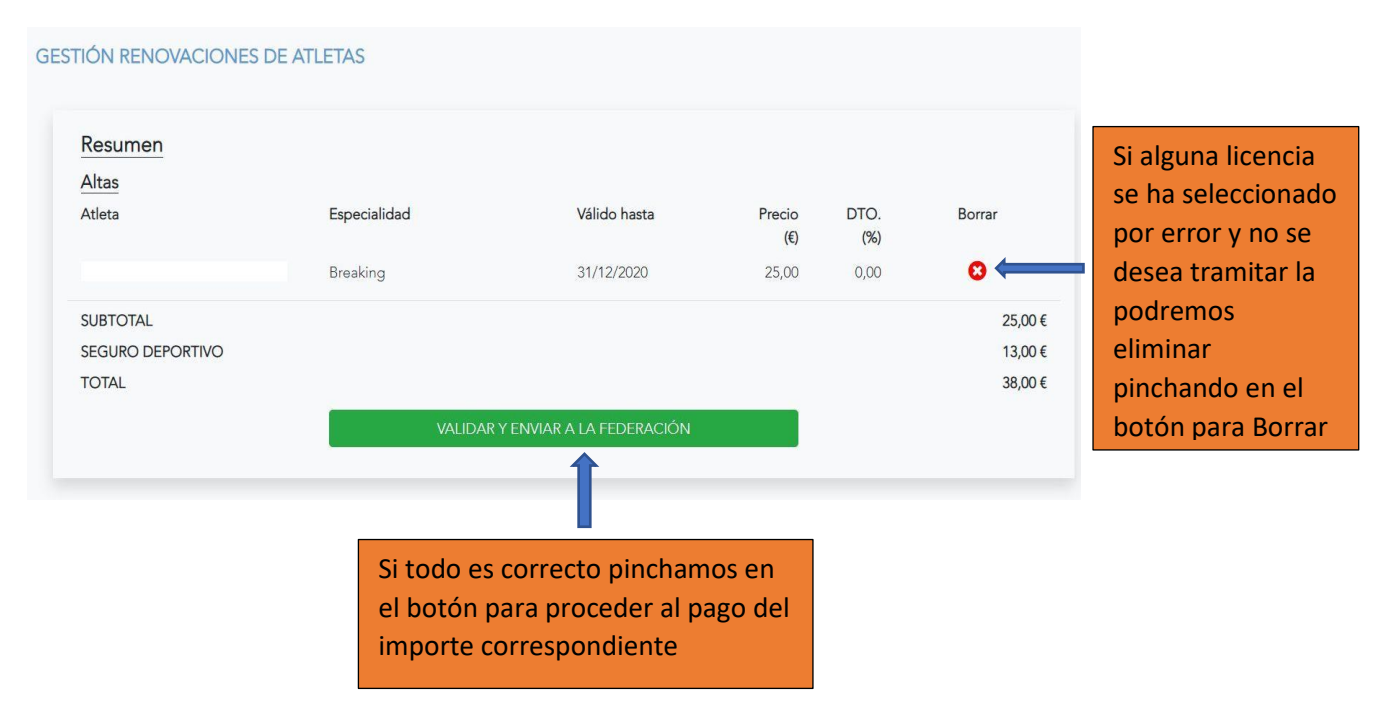

\*El pago con tarjeta es automático, por lo que las licencias quedarán activadas al instante.

El pago por transferencia quedará bloqueado hasta que el club haga llegar una copia de la transferencia al e-mail: **[info@febd.es](https://d.docs.live.net/87c8b457c10e63cc/My%20Files/Personal/BREAKING/CLUB%20BAILE%20DEPORTIVO%20BREAKING%20ELCHE/Como%20Tramitar%20la%20Licencia/info@febd.es)** y la secretaría de la FEBD confirme que el pago es correcto.

## **TRAMITAR LICENCIA FEDERATIVA POR PARTE DEL DEPORTISTA**

#### Una vez que tengamos acceso, procederemos a **INICIAR SESION** en

<https://febdcompeticiones.es/atletas/#/signin> y accederemos al área del Deportista, donde podemos ver y editar algunos datos, ver las licencias activas (Ninguna en este momento), añadir una foto… y desde donde procederemos a obtener la licencia correspondiente.

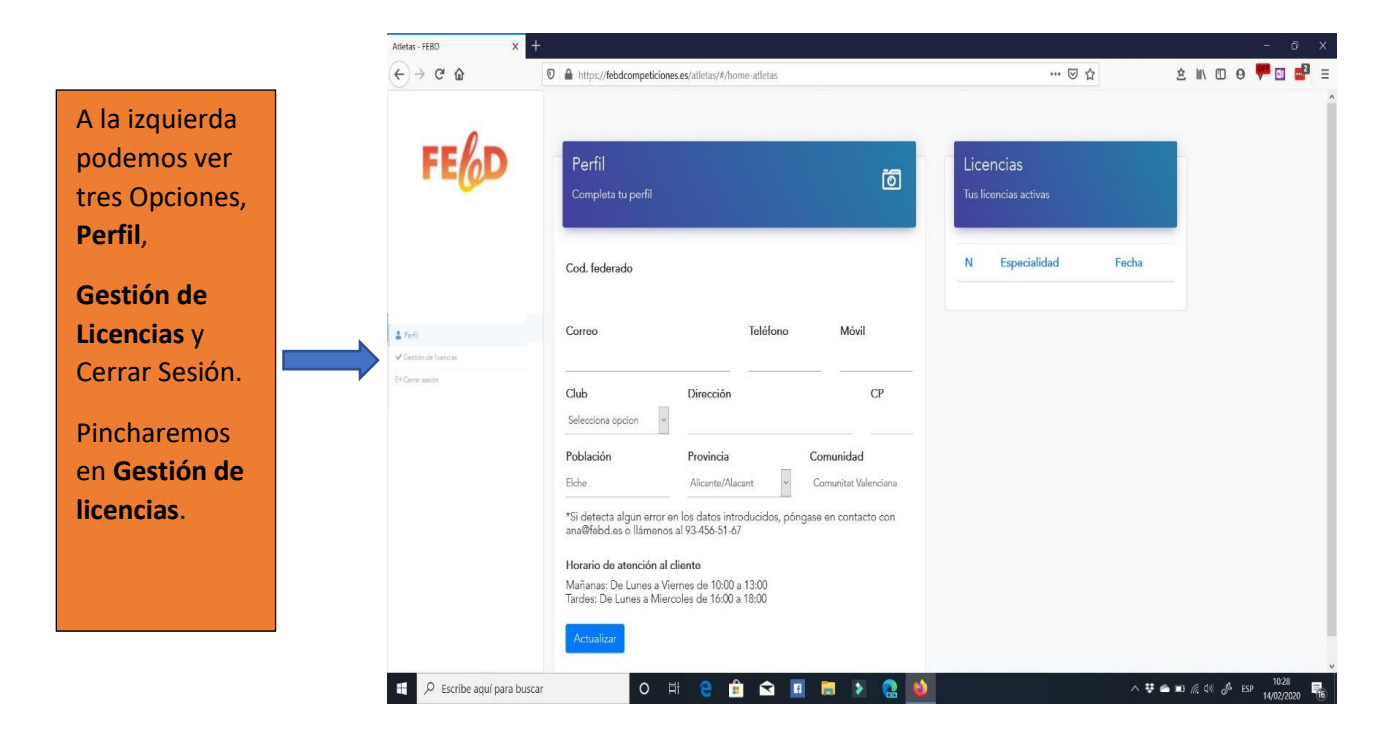

En el espacio de GESTIION DE LICENCIAS pincharemos en **AÑADIR ESPECIALIDAD**.

#### **Especialidad**:

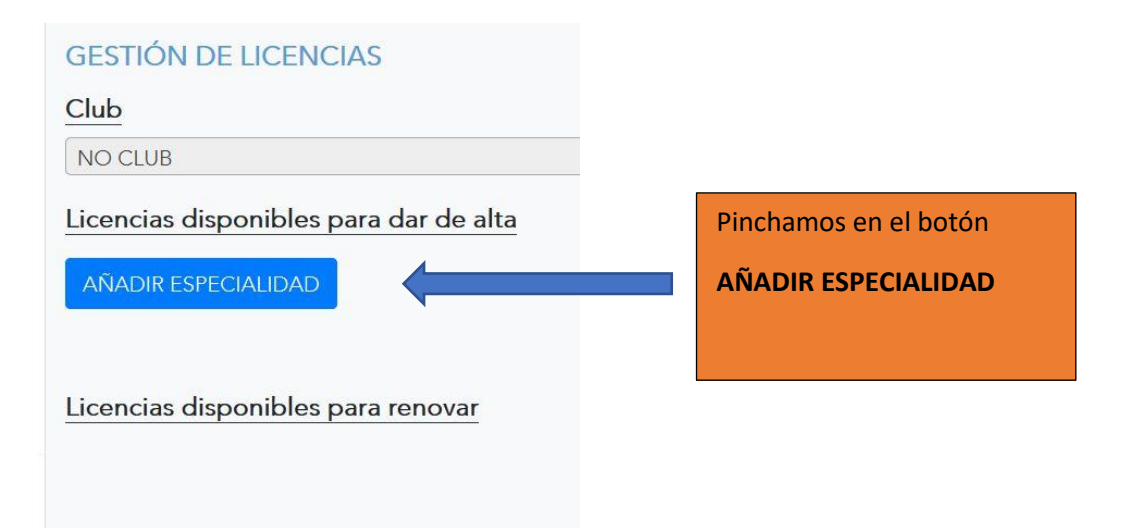

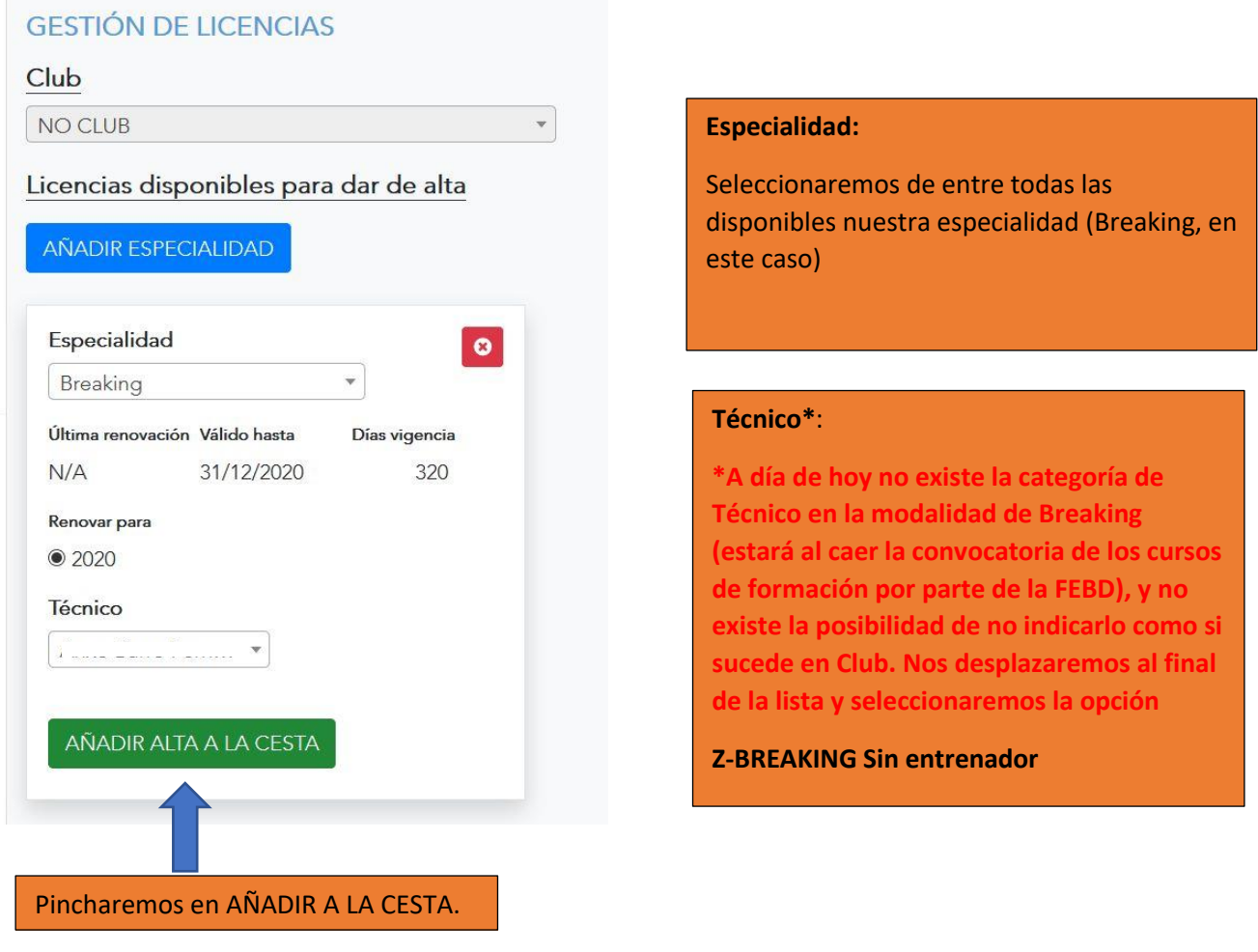

Se nos abrirá una ventana en que podemos ver las Especialidades que hemos añadido, el importe a pagar y las opciones de pago.

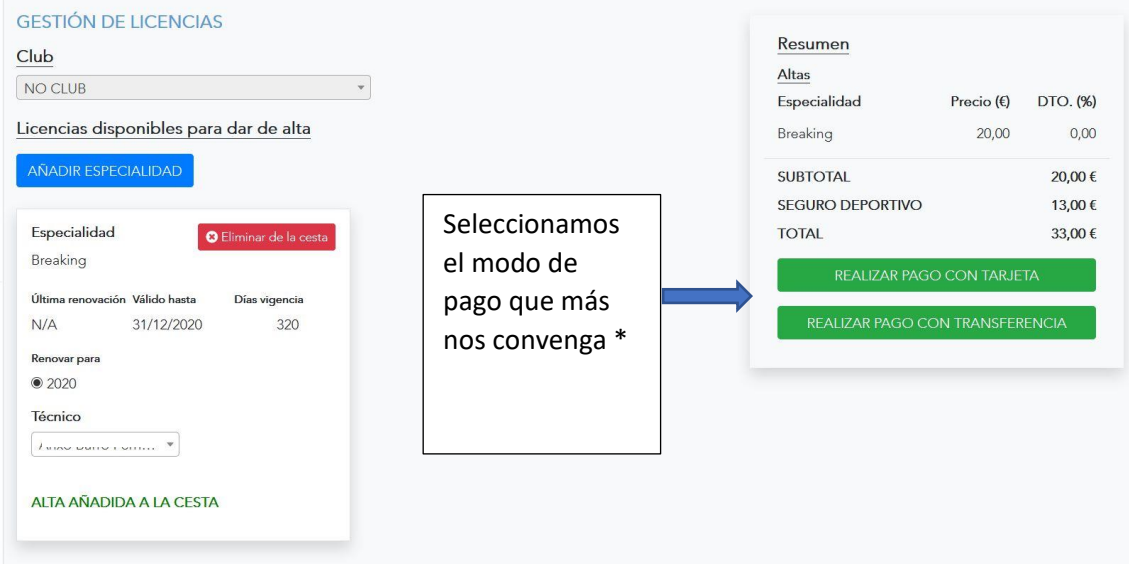

#### **REALIZAR PAGO CON TRASFERENCIA**

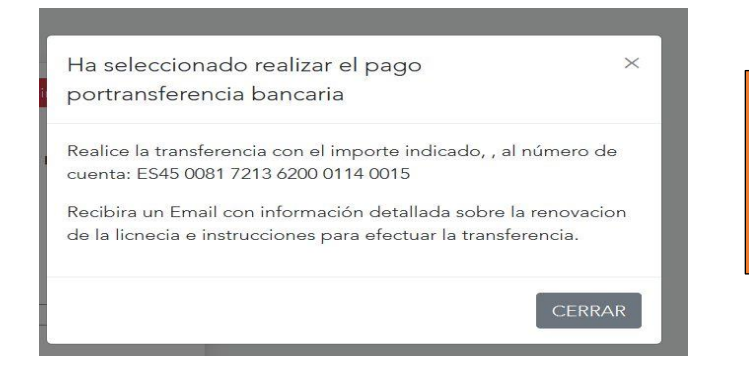

Si seleccionamos esté método de pago se nos informará en una ventana emergente de los pasos a seguir.

También recibiremos las instrucciones en el email del deportista.

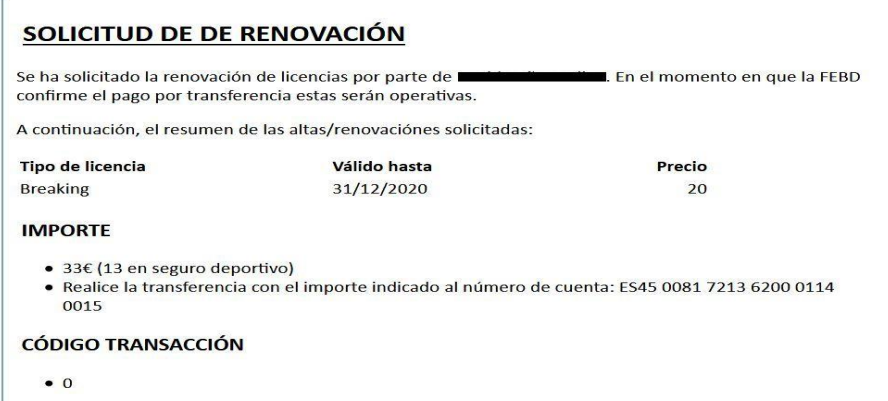

Realizaremos la transferencia a la cuenta de la Federación Española de Baile Deportivo

ES45 0081 7213 6200 0114 0015, en CONCEPTO indicaremos el nombre del Deportista.

Para asegurarnos o agilizar el proceso podemos mandar el justificante de la transferencia a la dirección de correo **[info@febd.es](https://d.docs.live.net/87c8b457c10e63cc/My%20Files/Personal/BREAKING/CLUB%20BAILE%20DEPORTIVO%20BREAKING%20ELCHE/Como%20Tramitar%20la%20Licencia/info@febd.es)**

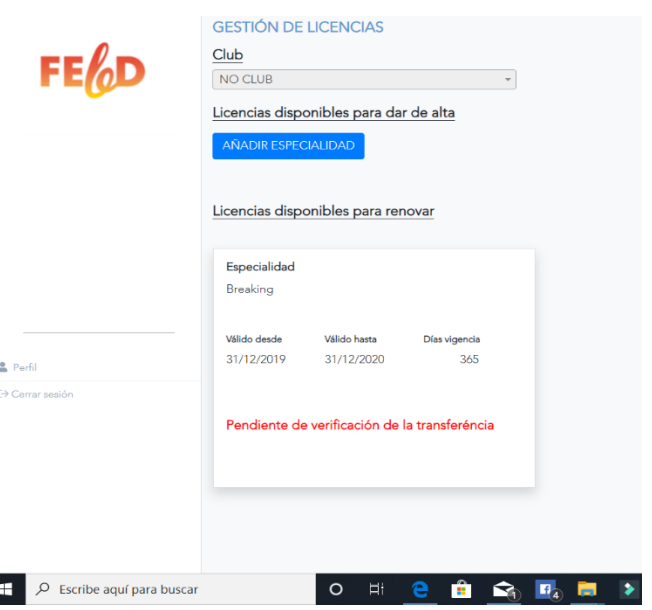

Una vez se compruebe el pago se procederá a la Activación de la Licencia. Mientras tanto quedará "Pendiente de verificación de la trasferencia" en Gestión de Licencias.

#### **REALIZAR PAGO CON TARJETA**

\*Si realizamos el pago mediante Tarjeta la activación de la licencia se hará en el momento y recibiremos la confirmación correspondiente en el correo del deportista.

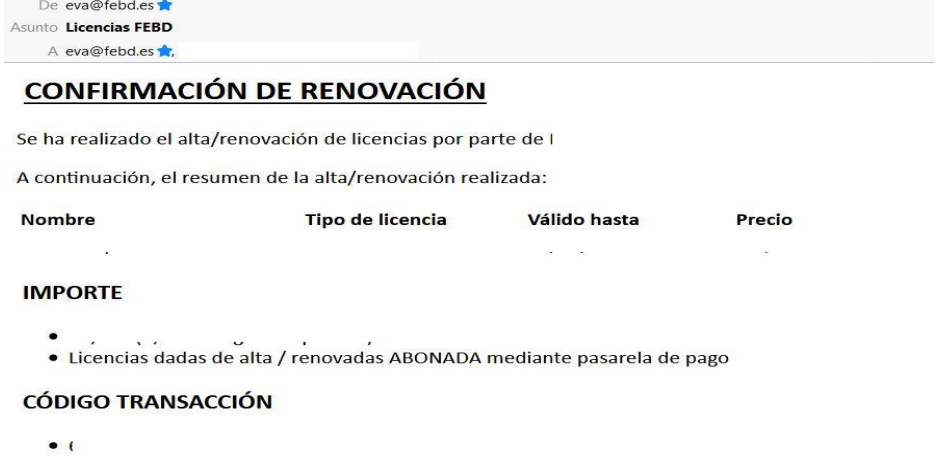

\*La pasarela de pago con tarjeta puede no estar disponible en el momento de la tramitación. Si surgiera algún problema y el pago no se llevara a término correctamente, optaremos por realizar el pago mediante transferencia y mandaremos el justificante por correo a **[info@febd.com](mailto:info@febd.com)** para que procedan a activar la licencia de manera manual.

Desde nuestro Espacio de Deportista podremos ver nuestras licencias activas, así como imprimir un **certificado** que acredite que estamos en posesión de un Licencia Federativa en vigor, así como un **carnet** con nuestros datos.

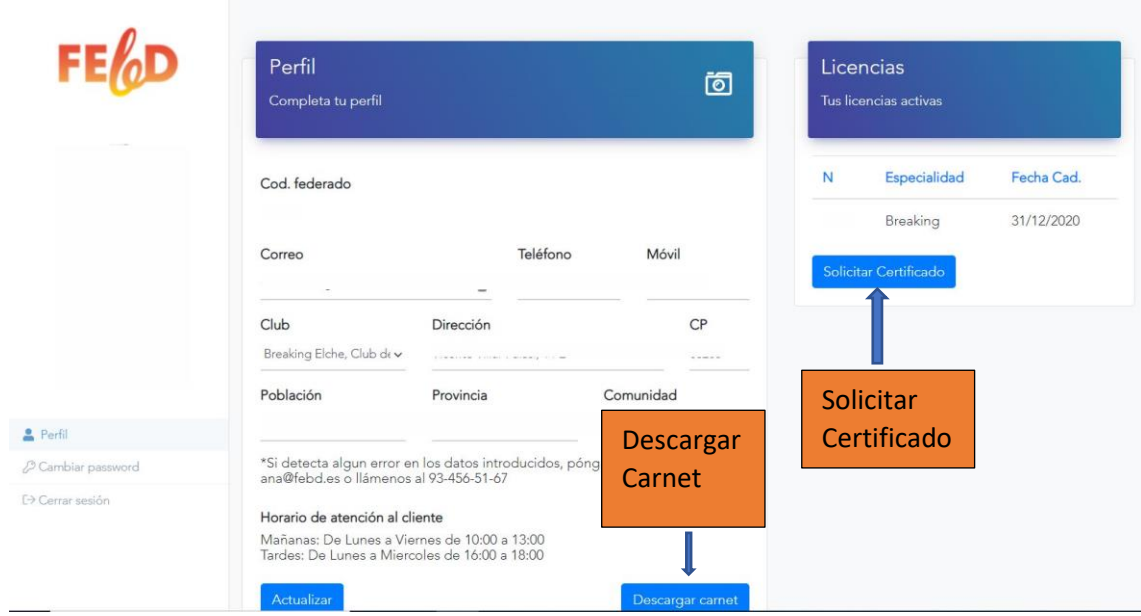